# **GESTIONE PROGETTI apPOF 2023 2024**

# **MONITORAGGIO INTERMEDIO E RELAZIONE FINALE**

## **ISTRUZIONI GENERALI**

Tutte le fasi del progetto avvengono attraverso la piattaforma apposita, accedendo tramite l'area riservata del sito web del lice[o https://www.liceodavincifi.edu.it](https://www.liceodavincifi.edu.it/) seguendo il percorso "**Gestione dei progetti**" (dove sono disponibili anche le istruzioni passo-passo per l'uso della piattaforma).

I responsabili dei progetti potranno accedere esclusivamente ai propri progetti tramite *username* e *password*, per aggiornamenti e modifiche e per registrarne le varie fasi di attuazione.

# **1 – ACCESSO AL SERVIZIO**

Seguendo il link sopra indicato si arriva alla pagina per l'inserimento delle credenziali di accesso, che sono le stesse utilizzate nella fase di presentazione al progetto:

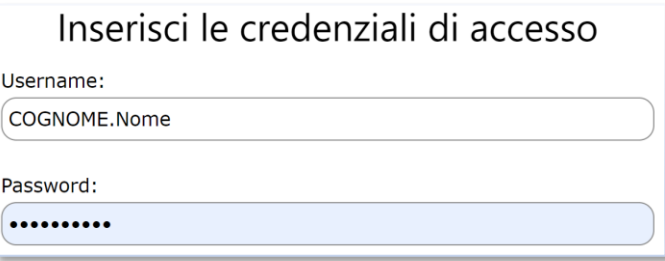

# **2 – ACCESSO AL PROGETTO**

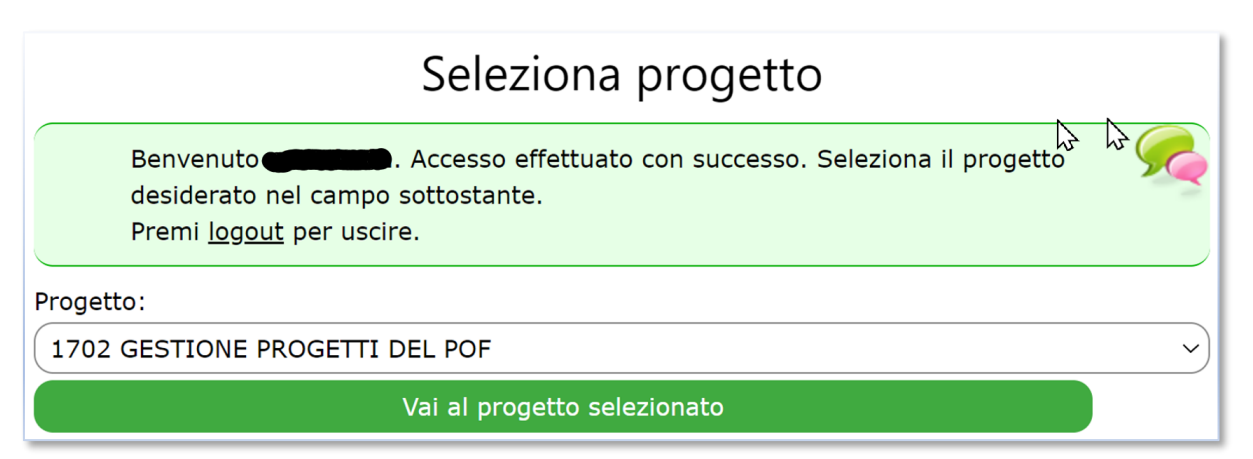

Si selezionerà il progetto su cui si desidera lavorare utilizzando il menù a tendina e premendo il pulsante verde "Vai al progetto selezionato".

# **3 – SCHEDE DA COMPILARE O DA COMPLETARE AI FINI DEL MONITORAGGIO INTERMEDIO**

Le schede rilevanti ai fini del monitoraggio intermedio sono le seguenti:

• **Scheda 6 – Docenti interni**

I campi *Attività PREVISTA* e alle *Ore Funzionali* e *Ore Aggiuntive PREVISTE* dovrebbero già essere compilate.

Deve essere compilato un campo per ogni docente.

Compilare i campi:

- o *Attività effettivamente SVOLTA* (inserire l'attività svolta fino ad oggi e le eventuali variazioni previste o registrate, indicare se l'attività prosegue o si è già conclusa)
- o *Ore Funzionali* e *Ore Aggiuntive EFFETTIVAMENTE SVOLTE* (inserire le ore svolte fino ad oggi)
- **Scheda 7 – Docenti esterni**

I campi *Cognome e Nome* , *Qualifica*, *Ore* e **Costo Netto** *PREVISTE* dovrebbero già essere compilate. Deve essere compilato un campo per ogni esperto esterno. Compilare i campi:

- o *Descrizione Attività SVOLTA* (inserire l'attività svolta fino ad oggi e le eventuali variazioni previste o registrate, indicare se l'attività prosegue o si è già conclusa)
- o *Ore* e *Costo Netto SVOLTE* (inserire le ore svolte fino ad oggi)

• **Scheda 8 – Materiali e servizi**

La scheda dovrebbe già contenere i costi per materiali e servizi, aggiungere quelli eventualmente mancanti o non inizialmente previsti.

Inserire il **Costo Consuntivo** dei materiali e servizi già acquistati.

### • **Scheda 9 – Scheda MONITORAGGIO INTERMEDIO**

Questa è la scheda principale del monitoraggio intermedio e contiene solo un campo descrittivo che contiene note, variazioni al progetto e/o criticità riscontrate al momento del monitoraggio.

Si consiglia comunque di scorrere tutte le schede per correggere eventuali errori o per inserire le informazioni mancanti.

Ricordarsi sempre di premere il bottone **Salva le Modifiche** per non perdere il lavoro svolto.

Una volta inserite le informazioni queste saranno immediatamente disponibili alla DS, non occorre quindi fare altro.

Se lo si desidera la scheda **e** Stampe permette di stampare o salvare sul proprio pc una stampa di quanto inserito nel portale.

# **4 – SCHEDE DA COMPILARE O DA COMPLETARE AI FINI DELLA RELAZIONE FINALE**

Solo a conclusione del progetto.

Le schede rilevanti ai fini della RELAZIONE FINALE sono le seguenti:

### • **Scheda 5 – Obiettivi**

Si inserisce la **Valutazione finale** per ciascun Obiettivo del progetto, riportando i valori degli Indicatori per ciascuno dei Descrittori e deducendone la valutazione del raggiungimento dell'obiettivo prefissato.

### • **Scheda 6 – Docenti interni**

Si aggiornano come descritto nella fase di monitoraggio, questa volta inserendo i valori definitivi.

### • **Scheda 7 – Docenti esterni**

Si aggiornano come descritto nella fase di monitoraggio, questa volta inserendo i valori definitivi.

#### • **Scheda 8 – Materiali e servizi**

Si aggiornano come descritto nella fase di monitoraggio, questa volta inserendo i valori definitivi.

## • **Scheda 10 – Scheda RELAZIONE FINALE**

La relazione finale del progetto si articola nei seguenti punti:

o **FASE**: è lo stato di avanzamento del progetto.

Fino a quando la Relazione Finale non è definitiva, lasciare:

▪ **Fase 4 - Relazione Finale**

(questo indica che la Relazione Finale non è ancora pronta per essere consegnata alla DS) Al momento della conclusione del progetto deve essere inserita una fase tra quelle conclusive:

- **Fase 5 - Progetto concluso** (se si è concluso normalmente)
- **Fase 5 - Progetto concluso ma rimodulato**  (se si è concluso ma è stato modificato)
- **Fase 5 - Progetto non approvato** (se il progetto non è stato approvato)

# ▪ **Fase 5 - Progetto sospeso** (se il progetto è stato sospeso o rimandato o se dovrà essere terminato in un momento successivo)

- **Fase 5 - Progetto non realizzato** (se non è stato possibile realizzare il progetto ed è stato annullato)
- o La relazione vera e propria deve essere articolata compilando i seguenti punti, negli appositi campi della scheda:
	- Punti salienti del progetto
	- **Osservazioni** sul monitoraggio e sulla valutazione del progetto
	- **Punti di Forza** del progetto
	- **Criticità** Riscontrate

Ricordarsi di premere il bottone **Salva le Modifiche** per non perdere il lavoro svolto.